**LOKII-CE boards User Guide V1.0**

## **PRODUCT SPECIFICATIONS**

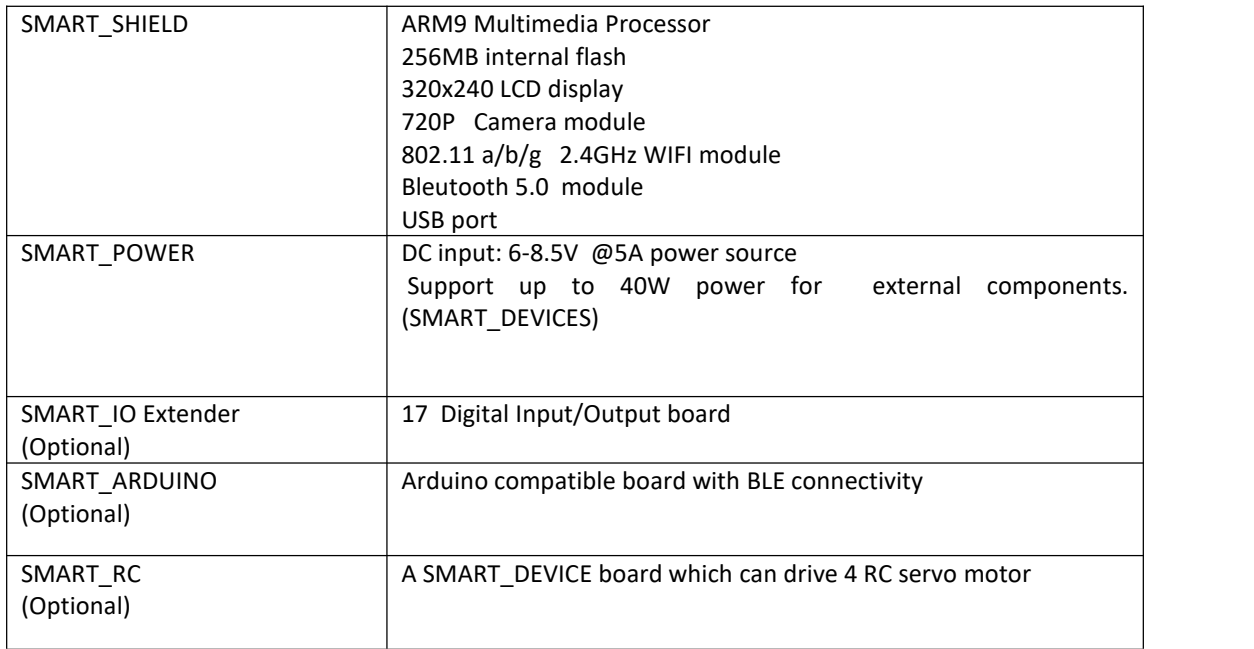

Remark: Depend on your board order configuration, either SMART\_IO or SMART\_Arduino is bundled in the box.

### **SUPPORT**

For more information, please visit [www.btobsteam.com](http://www.btobsteam.com) to get the latest support or send us email: [btobsteam@gmail.com](mailto:btobsteam@gmail.com)

## **INTRODUCTION**

LOKII-CE boards are three boards stacked together to provide functions for user programming through standard Arduino IDE or LOKII-CE graphical IDE environment.

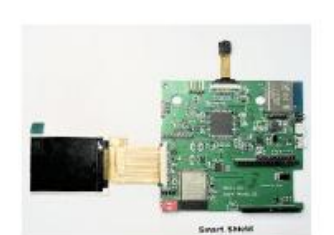

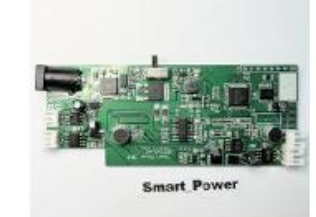

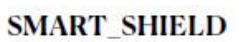

**SMART POWER** 

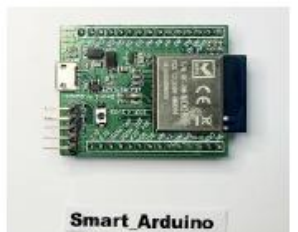

**SMART\_ARDUINO** 

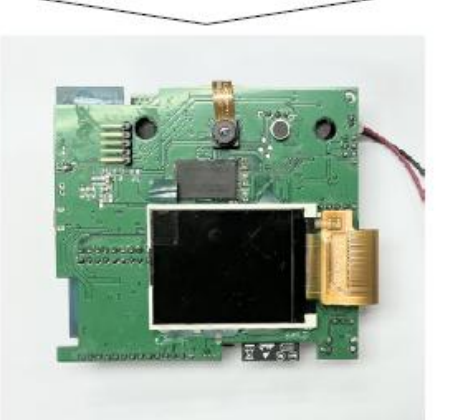

SMART\_SHIELD, SMART\_POWER, SMART\_ARDUINO (LOKII-CE board) can stacked together to provide Arduino programming functions

## **SMART\_ARDUINO**

To start Arduino IDE programming, user can connect the Arduino USB port to a Window / Mac computer and write programming through Arduino IDE with the LOKII Arduino library installed. Detail can be found in SMART\_ARDUINO\_installation.pdf

If you do not required to program in Arduino (C /C++ language), you can unplug this board before powering up the system.

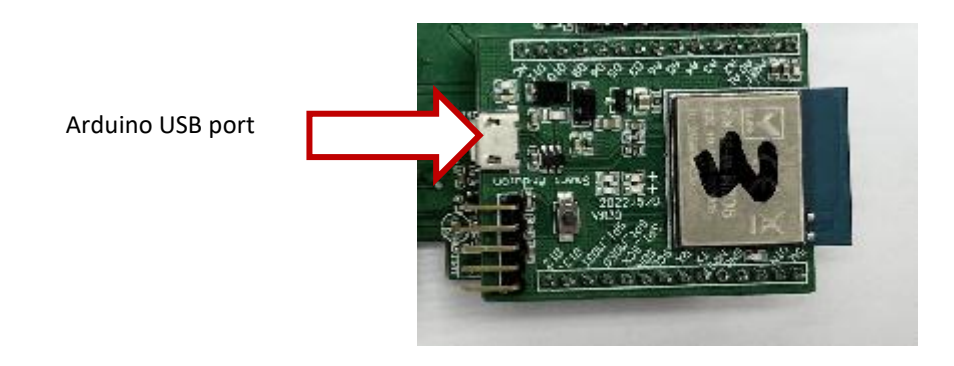

For using SMART\_ARDUINO for programming, please follow SMART\_ARDUINO SETUPGUIDE (V1.0)

# **SMART\_IO Extender**

SMART\_IO provides 17 digital I/O ports for external sensors or output in 3.3 V. This board can be replaced with SMART\_ARDUINO to allow user to program in Blockly environment to control digital I/Os.

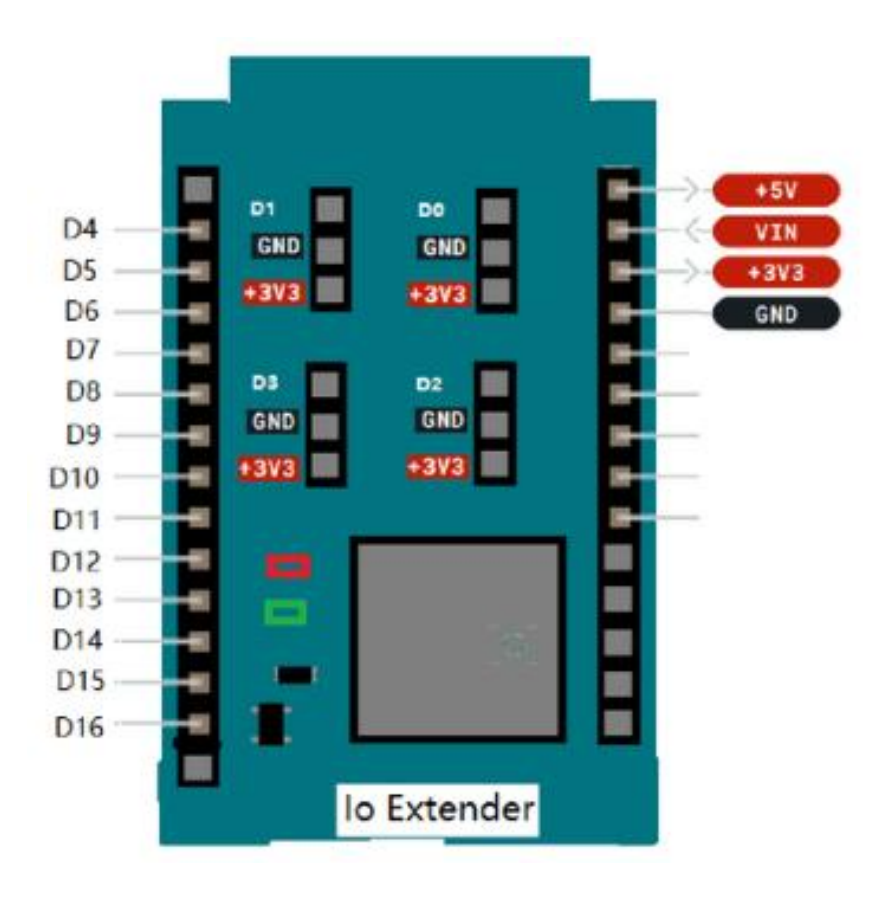

### **SMART\_POWER**

This board provide external power source and source direction detection for the LOKII-CE board. You can plug in a 6V - 8.5V DC voltage to provide up to 40W power to drive external components. For example, a list of SMART DEVICES connected through SMARTBUS and 4 x DC motor connected to the DC motor port The default SMART\_IDs for these DC port are **0,1,2,3** and cannot be changed in the program.

If you do not required to drive external devices or sound direction, you can unplug this board before powering up the system.

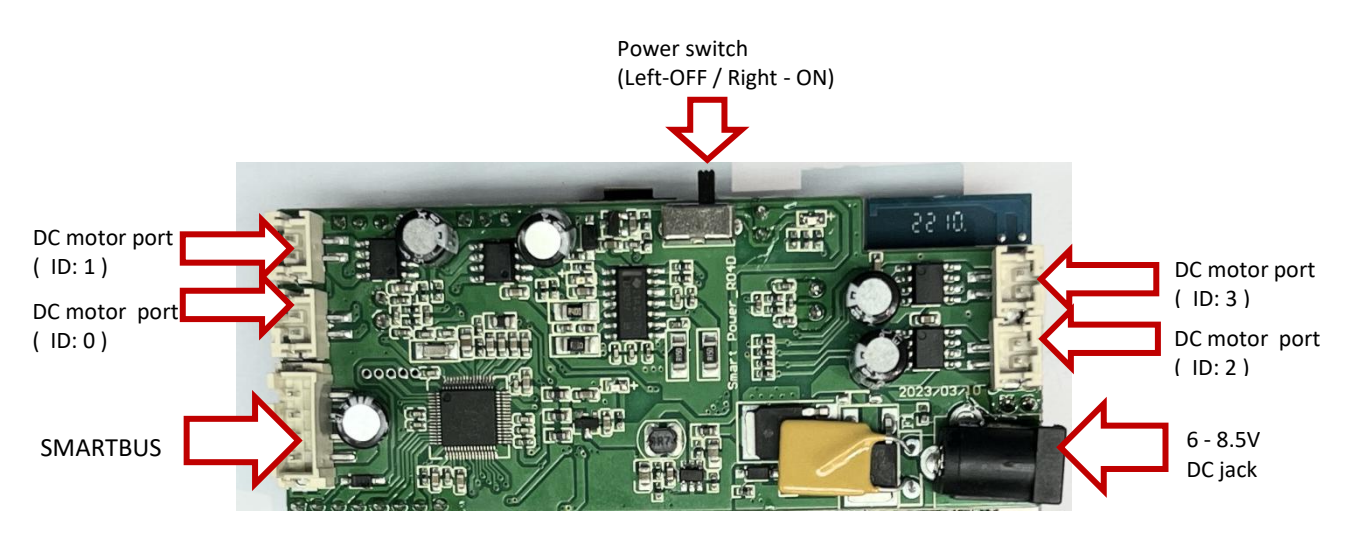

SMART\_POWER should be plugged with external DC supply with this jack polarity.

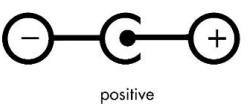

polarity

## **SMART\_SHIELD**

This board allows SMART\_POWER and SMART\_ARDUINO stacked together to provide LOKII-CE AI functions. In addition, it has an internal storage ( ~170MB ) to store multi-media files (mp3, wav, avi) for playback and configure the WIFI functions.

To power up the SMART\_SHIELD, you can supply 5V DC power using USB port.

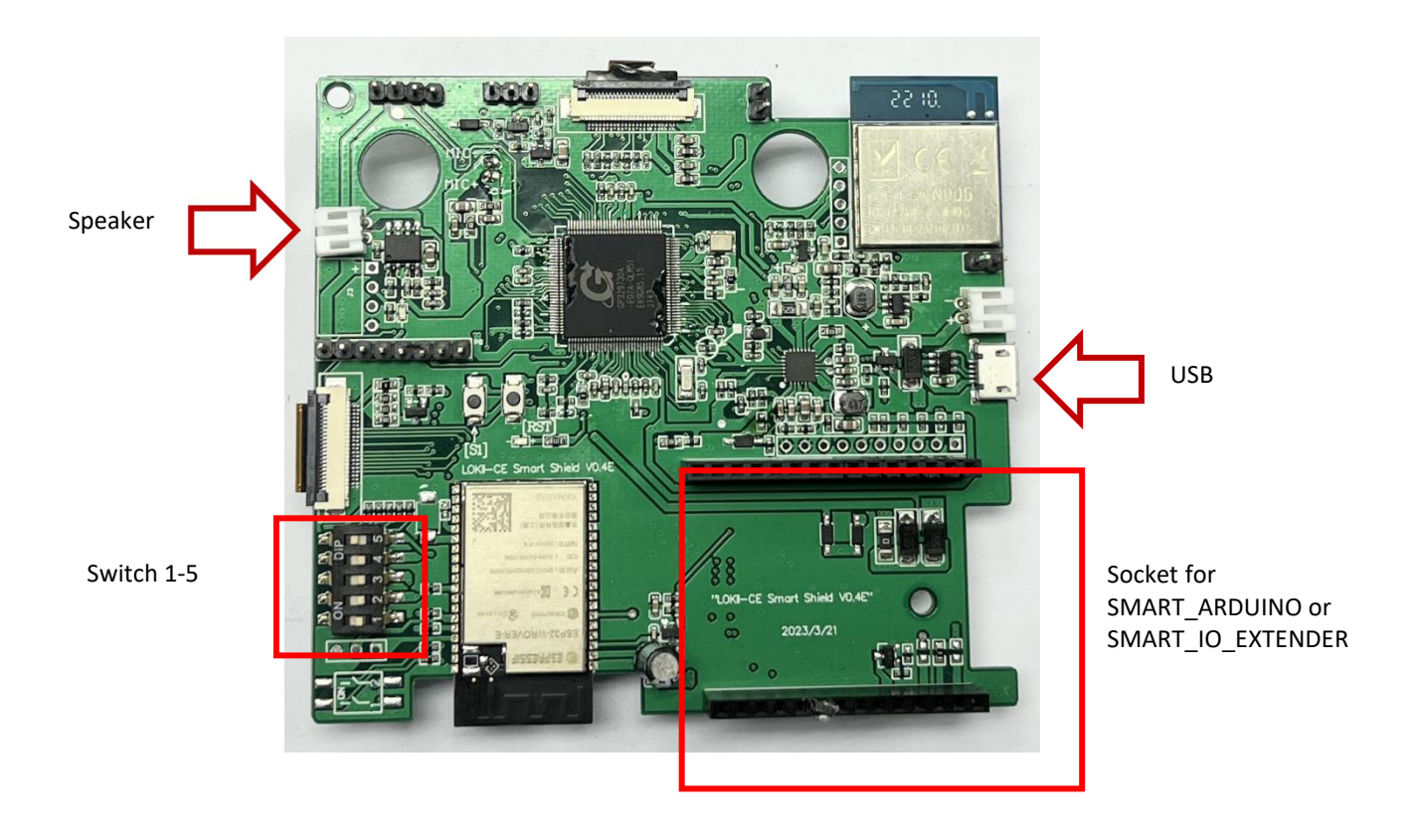

Switches 1 -5 controls LOKII-CE board boot up behaviors. When LOKII-CE boards is power up, it will check the switch conditions to kick start one of the following mode.

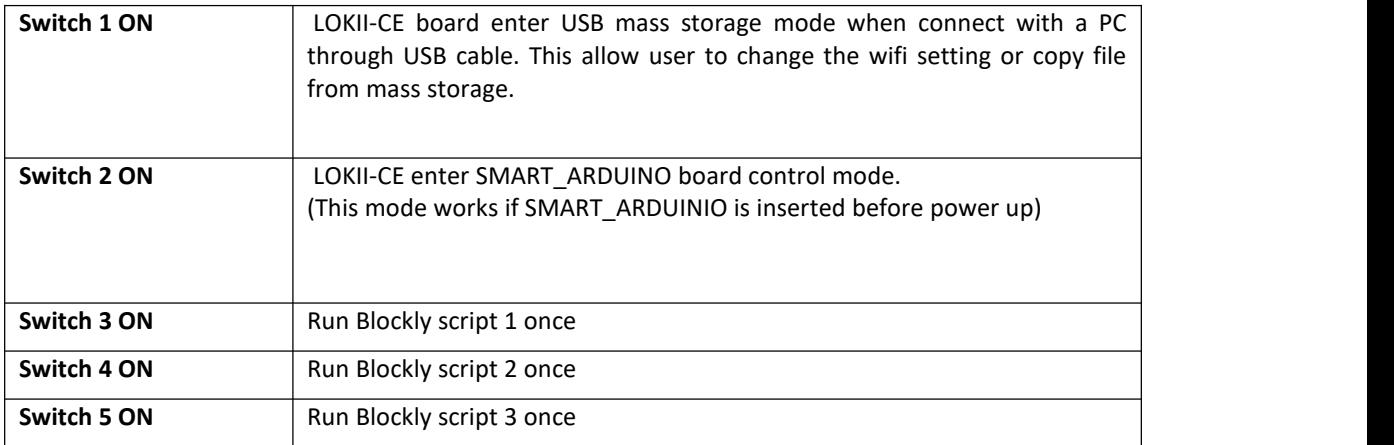

Speaker port supports common 8 Ω speaker.

# **SMART-RC (SMART\_DEVICE board)**

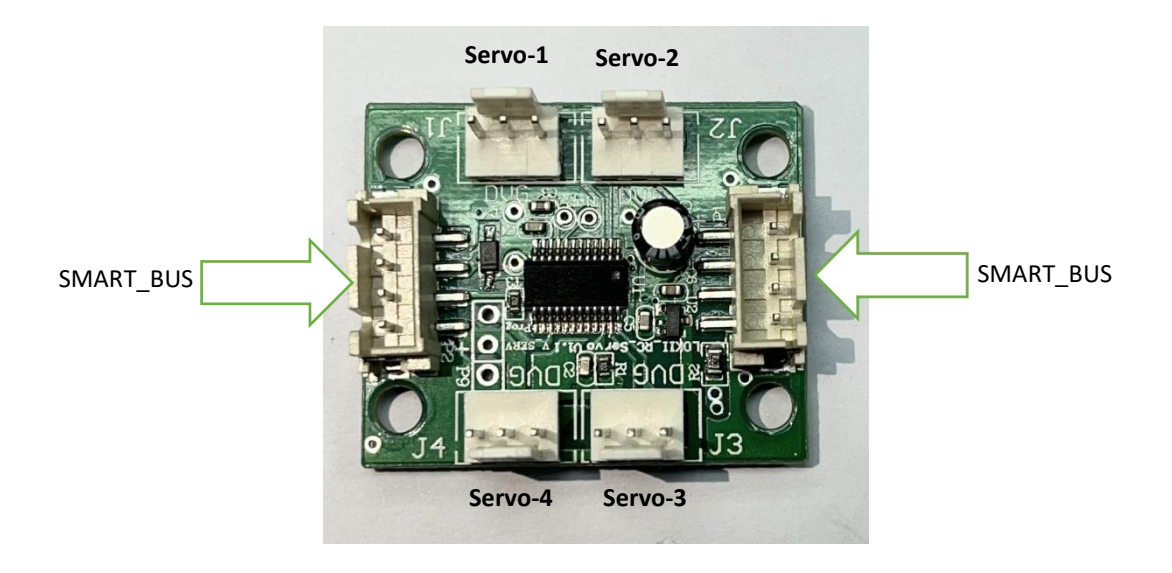

RC\_Servo board can control up to 4 RC servo motor. The default SMART\_IDs for these RC port are 8,9,10,11. The initial SMART\_ID (id =8) can be configured in program. The servo motor should connect according to the port pin marking (DVG)  $(D = Data pin, V = Vin, G = Ground)$ 

Some popular Servo motors supported are:

- SG90
- MG996R
- MG90S
- MG995

# **Programming Configuration Guide**

Here is the summary for the board configuration based on the function requirements and programming method.

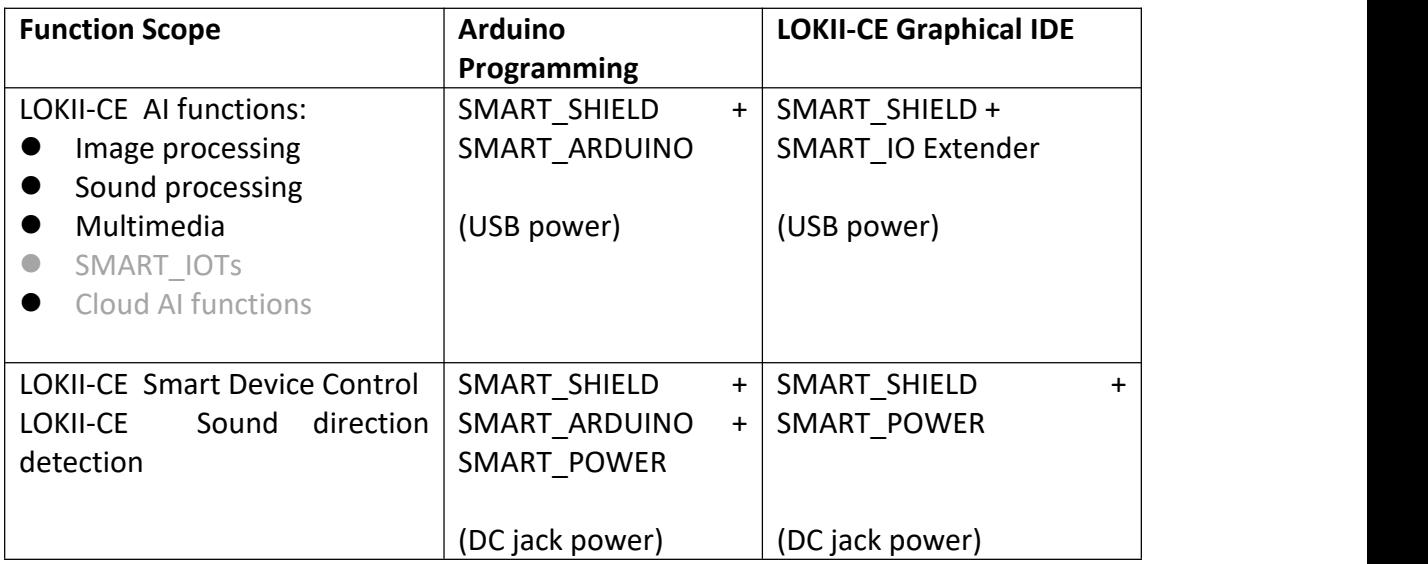

### **First time setup**

LOKII-CE boards support two WIFI configuration method:

- Soft-AP mode
- Station mode

#### **Soft-AP mode**

When there is no "wifi.txt" file configured inside SMART\_SHIELD USB mass storage and power up the board, LOKII\_CE boards will enter Soft-AP mode. In this mode, LOKII-CE boards will emulate as a Soft-AP router (No internet connection) and user can connect this WIFI access point by joining the network name called: "**LOKII\_XXXXXX**" and typing default password: "**12345678**". After joining the network, user can use a computer device (Window/Mac/iPhone/Android) to enter "192.168.4.1" in an internet browser and enter LOKII-CE Graphical IDE.

### **Station mode**

User can configure SMART\_SHILED to join the same 2.4GHz WIFI router. (Not 5GHz WIFI network) In this case, user can keep the internet connection when using a computer to enter LOKII-CE Graphical IDE.

To configure Station mode, user turn on SMART\_SHIELD Switch-1 for "USB mode", and then connect the USB cable to a Window computer, SMART\_SHIELD will emulate a USB mass storage device.

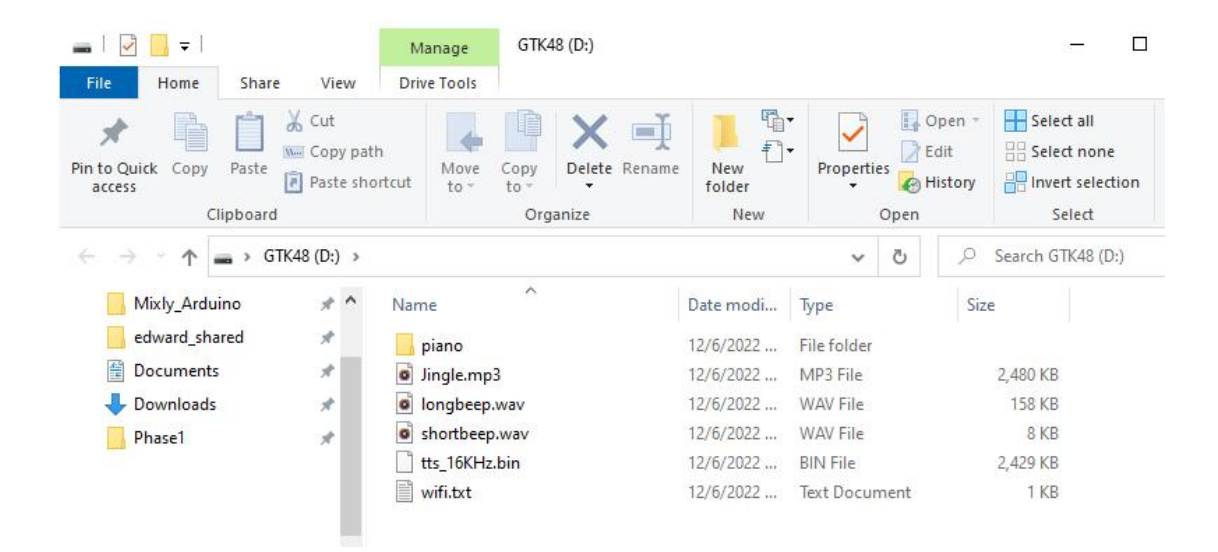

Under the USB mass storage drive, create a "wifi.txt" file by notepad and enter the WIFI SSID and password of the network router with following format (Make sure these keywords are in lower case) :

ssid=XXXXXXX password=XXXXXXX

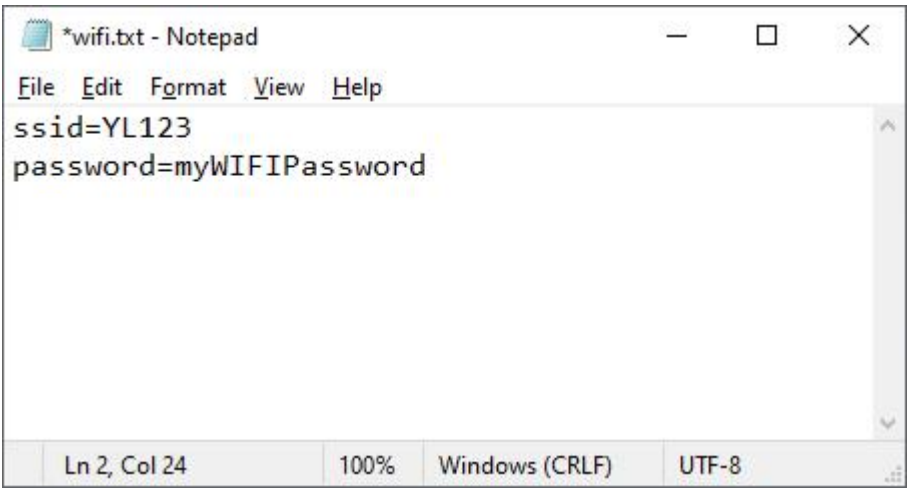

After reset the boards power (Unplug and plug in the USB power cable), LOKII-CE should show the connected IP address.

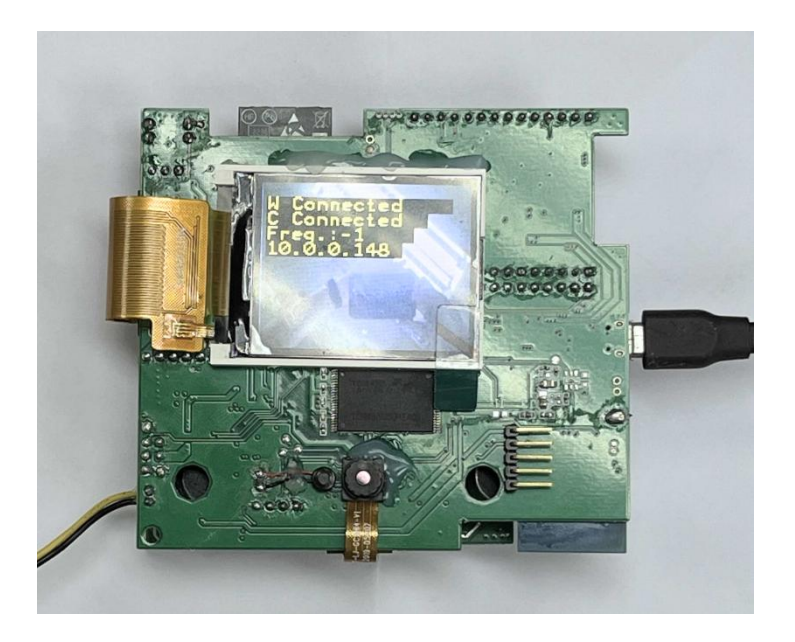

# **LOKII-CE Graphical IDE (Blockly)**

When LOKII-CE boards (without SMART\_ARDUINO) power up and display the IP address, user can enter the IP address in the internet browser to start the Blockly programming. LOKII-CE Graphical IDE supports browser running on iPad / Android pad / Mac/ Linux/ Window platform.

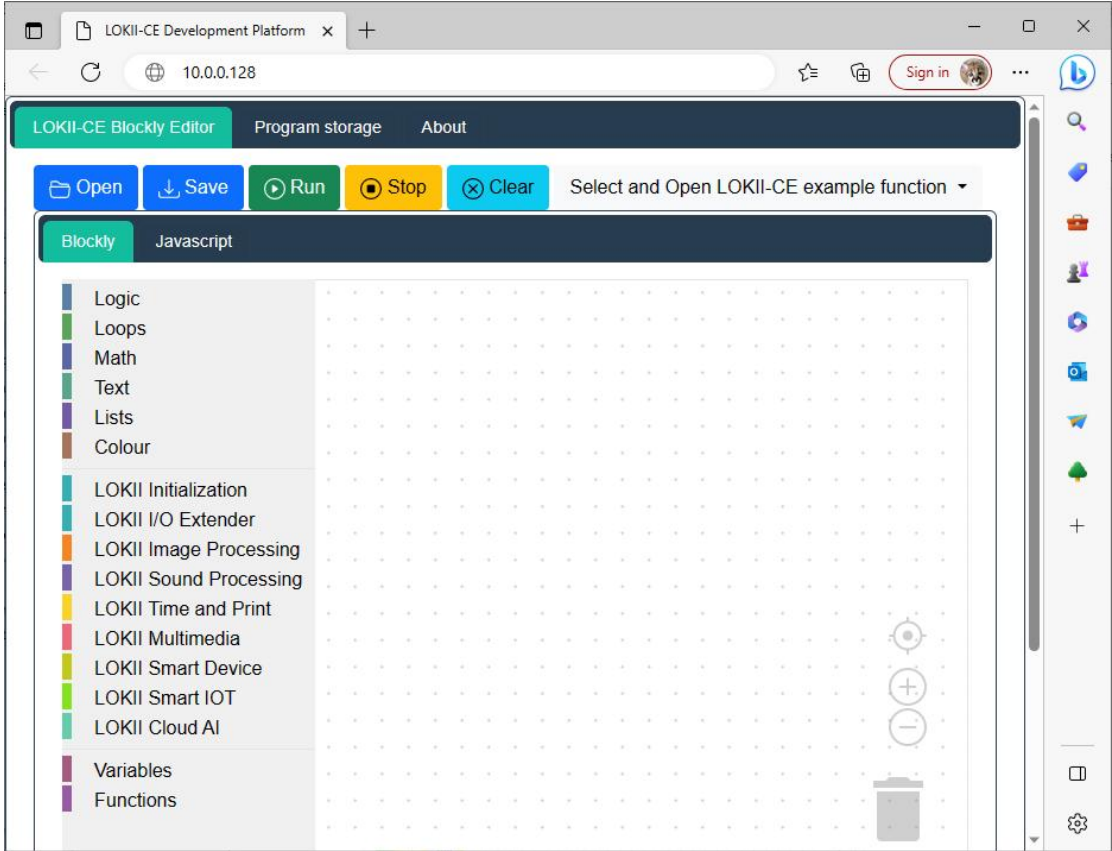

Under LOKII-CE Blockly Editor, user can either:

- Select a sample program from the a list of demos
- Click "Open Program" to load program from PC.
- Click "Run Program" to download and run the program in LOKII-CE boards<br>● Click "Save Program" to save the current program into PC
- Click "Save Program" to save the current program into PC

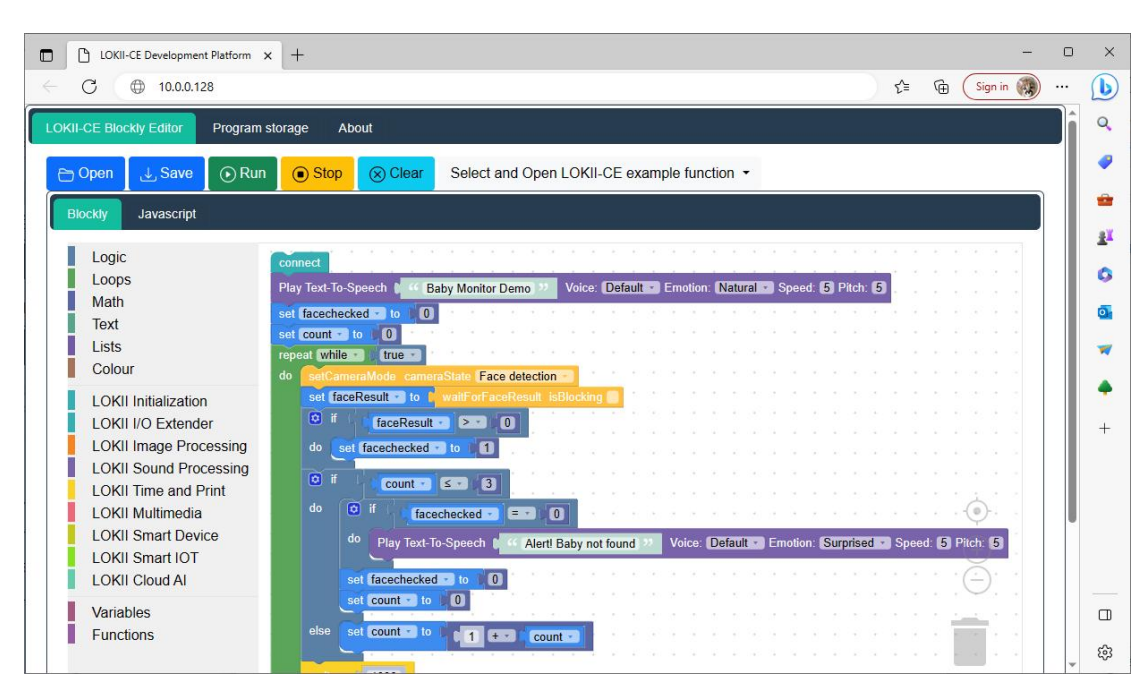

All the LOKII-CE functions can be dragged and dropped into the workspace to program logic flows:

## **LOKII-CE Program Storage**

LOKII-CE boards support 3 Blockly scripts storage. Once user create the program in LOKII-CE Blockly Editor, user can select 1 of 3 memory slots to save /load the program from LOKII-CE boards.

The saved program can be run once automatically when LOKII-CE boards power up. For example, If SMART\_SHIELD switch 3 is ON, LOKII-CE run slot 1 program during power up. If SMART\_SHIELD switch 5 is ON, LOKII-CE run slot 3 program during power up.

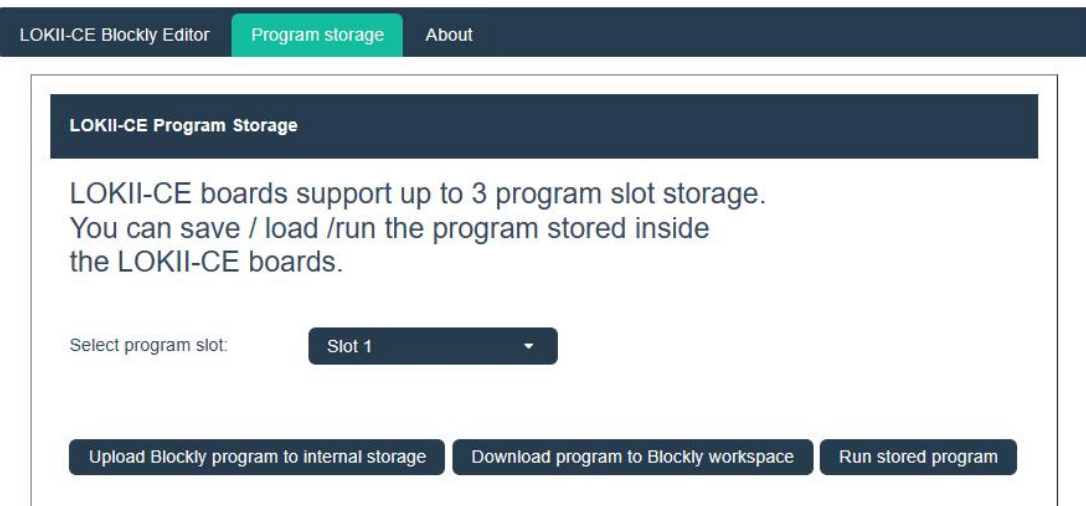

# **LOKII-CE About page**

User can click "About" to check the LOKII-CE serial number, firmware version and undergo firmware update here.

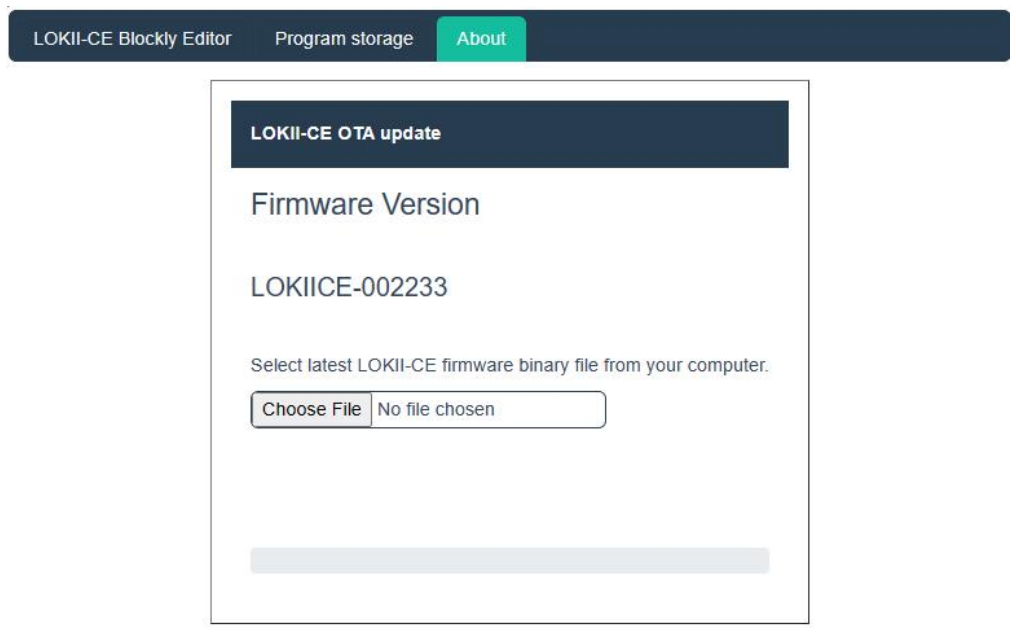